**4.Check carefully your record: to change your personal details click the 'Edit' link at the top of the page.**

**Remember to link your profile to your ORCID for a more accurate record. This will also automatically export new WoS publications to your ORCID profile.**

Applying for a job or funding? Export your profile as a CV in one click.

Edit

#### Verify your Author Record

Get your own verified author record. Enter your name in Author Search, then click "Claim My ord" on your author record page.

Go to author search

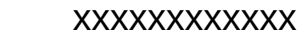

Web of Science ResearcherID: GPX-3280-2022 Share this profile

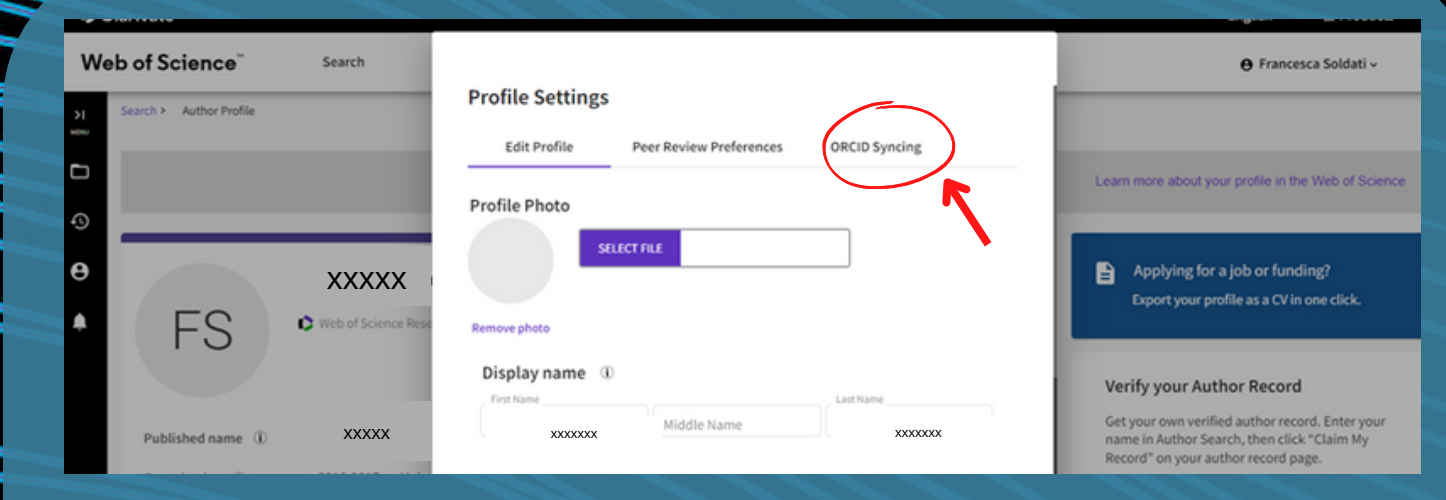

## **UNIVERSITY OF PABERDEEN**

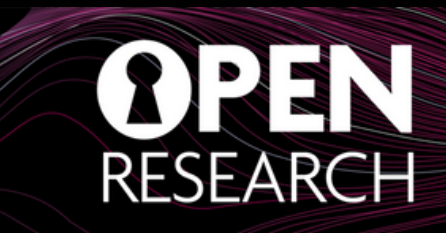

# **Boost your visibility: check your Web Of Science Researcher Profile**

Once you are a published author, Web of Science automatically creates a researcher's online identity. It is good practice to check that the publications in your profile are correct and up to date. This will ensure that your metrics are tracked correctly, increase your visibility, and make your work easily discoverable to those interested in reading or citing your research. Data from WoS are also used in some of the University rankings and REF; If your publications are attributed to the wrong institution, your publication record and citation metrics will not be included in the University of Aberdeen score.

### **Update your WoS Researcher Profile in simple steps:**

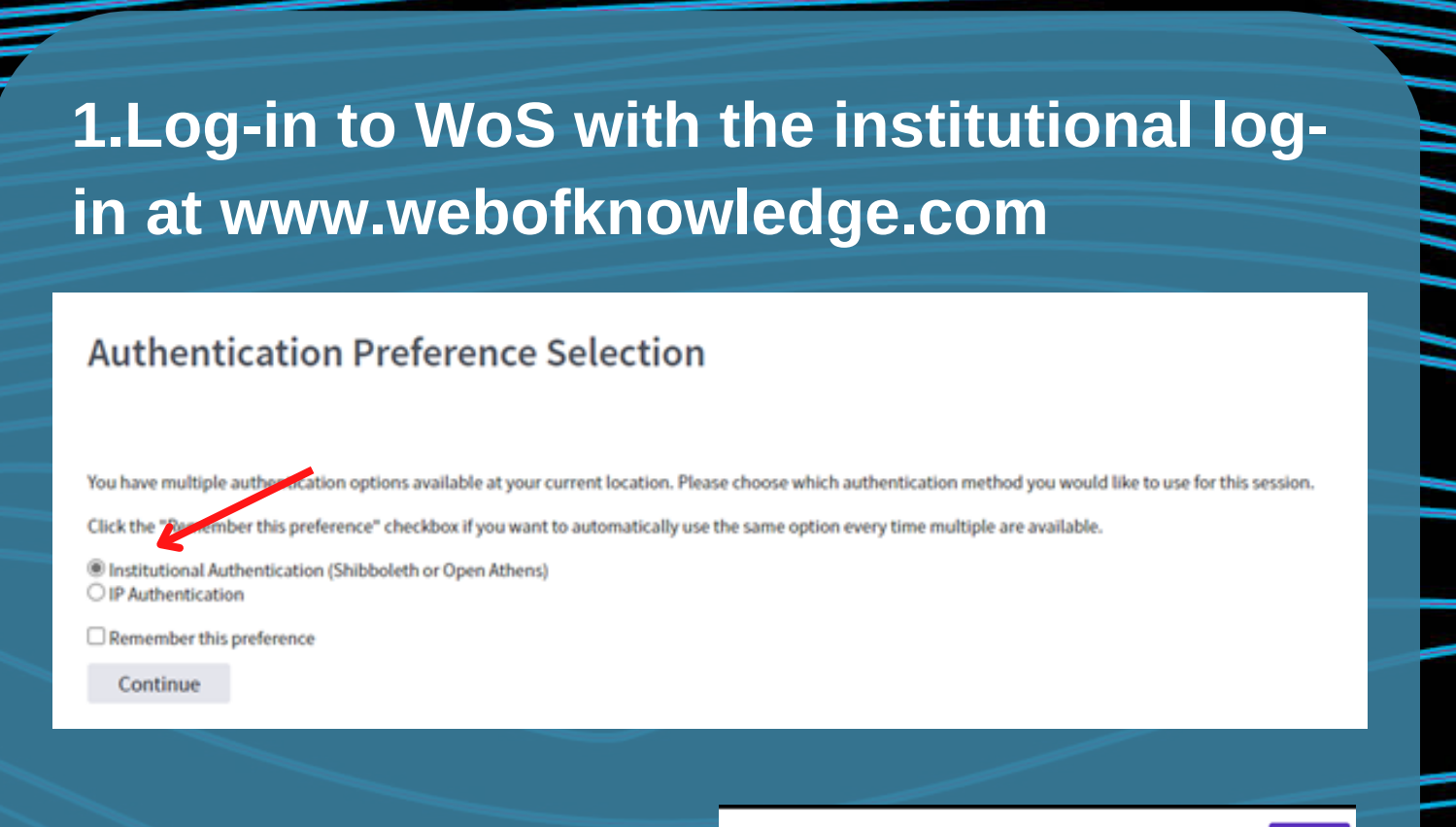

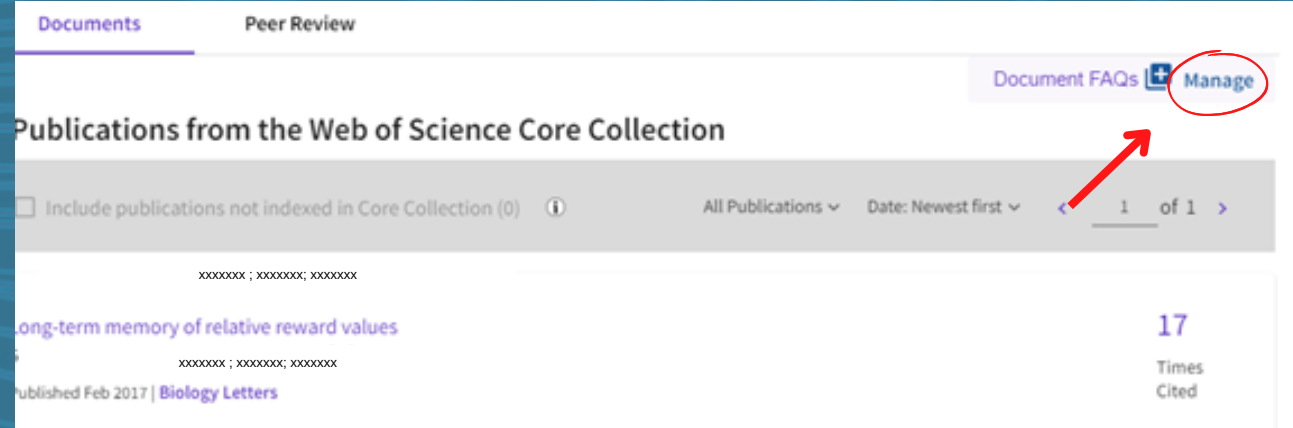

**2.Sign in or create an account if you don't have one**

#### **already**

**FS** 

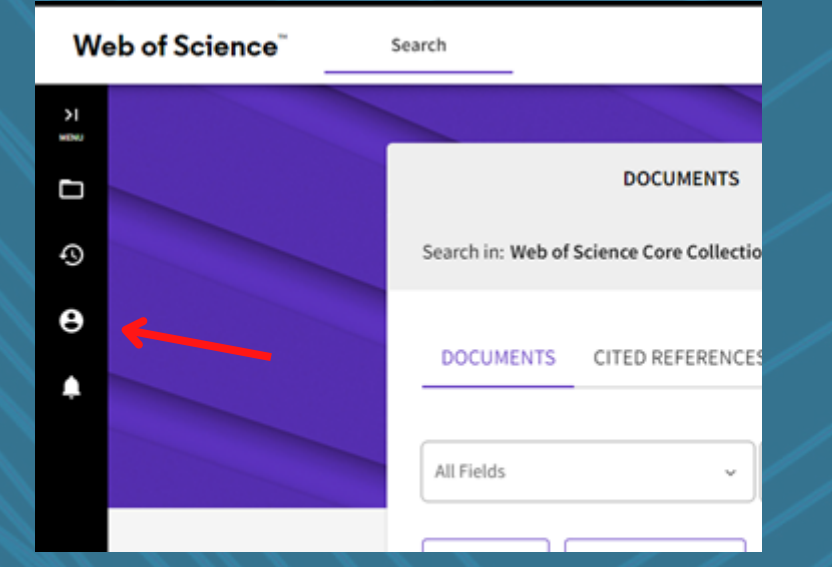

**3.On the side navigation panel click on the 'person icon'**

 $\blacktriangleright$  Edit

 $\times$  Clear

**RESEARCHERS** 

**in the search (you can also add name variants!)**

**You can also add and delete records manually by clicking the "Manage" link on top of your profile publication record.**

**5.The publications on your profile are the ones automatically identified by WoS. Check them carefully! Select "Go to author search" on the right panel, to make sure you don't have account duplicates.**

**Your record is now ready to be shared!**

**www.abdn.ac.uk/open-research | openresearch@abdn.ac.uk | @OpenResearchUoA**

**7. If you find multiple accounts assigned to you, select them and click "Merge Records"**

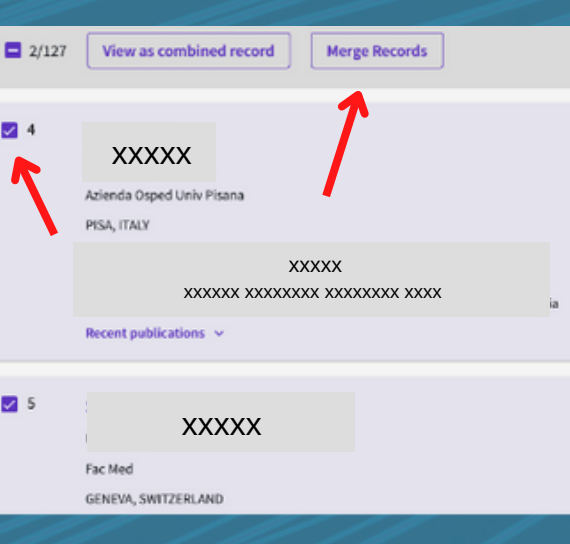